# **Struttura organizzativa Funzione**

# **Descrizione della funzione**

Attraverso questa funzione vengono gestite le Unità Organizzative e l'associazione di queste alle Sedi dell'Ateneo.

# **Come accedere alla funzione**

Per accedere a questa funzione selezionare dal menu principale di U-GOV:

**Struttura Organizzativa e Spazi** >> **Unità Organizzative e Struttura**

## **Sottofunzioni**

[Inserimento di una nuova Unità organizzativa](#page-2-0)

[Consulta e gestisci dati UO](#page-3-0)

[Consulta e gestisci dipendenze UO](#page-7-0)

[Consulta e gestisci sedi UO](#page-8-0)

[Consulta e gestisci dati contatti UO](#page-11-0) [Consulta e gestisci dati pagamenti](#page-13-0)

## **Premessa**

La voce di menu "Unità Organizzative e struttura" permette la gestione della struttura organizzativa e delle sedi dell' Ateneo.

Nello specifico, la pagina mostra all'utente diverse sezioni: sulla sinistra è presente uno strumento di navigazione della struttura, una barra dei comandi posta nella parte superiore consente di svolgere le operazioni fondamentali di manutenzione ed un'area di dettaglio permette di visualizzare o modificare la singola unità organizzativa correntemente selezionata.

All'apertura della sessione di lavoro, la struttura ad albero da cui è composto l'Ateneo viene mostrata "chiusa" e l' utente nota sulla sinistra unicamente l'unità organizzativa rappresentativa dell'Ateneo stesso

La navigazione all'interno di questa sezione è simile a quella della funzione "Esplora risorse" tipica di Windows: è sufficiente cliccare sul simbolo **[+]** per visualizzare il contenuto della struttura ovvero per analizzare tutte le strutture classificate ed appartenenti alla vista. L'albero è impostato inizialmente da mostrare la radice al primo livello.

Dalla figura seguente si nota come, nell'attuale navigazione dell'albero, le unità organizzative dipendenti dall' Ateneo vengano ora raggruppate in base alla tipologia di struttura con cui sono definite.

La data di riferimento consente di consultare la struttura a quella data. Dopo averla modificata è necessario cliccare sul pulsante **[Aggiorna]**.

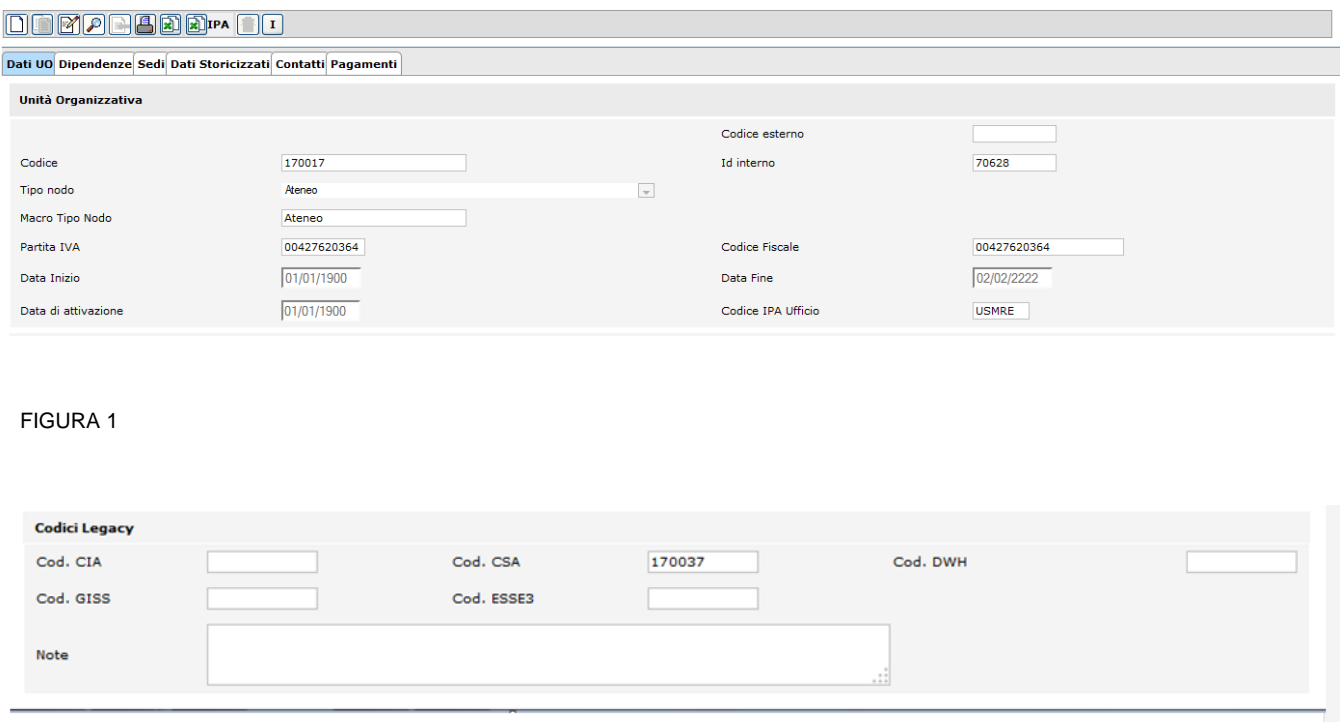

#### FIGURA 2

Per chiarire, si intende illustrare come, per esempio, tutte le UO di tipo "Ateneo" siano raggruppate all'interno del Macro Tipo Nodo "Ateneo": ciò permette l'immediato reperimento delle informazioni agevolando così l'utente nella lettura e consentendo quindi uno scorrimento rapido della struttura.

**NOTA**: Per gli utenti CSA è bene ricordare come sia diversa la navigazione all'interno della vista dell'afferenza organizzativa. In CSA infatti ogni UO è visibile come direttamente collegata all'unità organizzativa padre indipendentemente da un raggruppamento per tipologia. Per esaminare il tipo di un'UO occorre necessariamente consultarla/modificarla.

La funzione è concepita per generare per ogni unità organizzativa presente nella struttura il livello dell'albero, assumendo come vincolo che la struttura organizzativa non possa andare oltre al decimo livello.

#### <span id="page-2-0"></span>**Inserimento di una nuova Unità organizzativa**

Per creare un'unità organizzativa occorre utilizzare il pulsante posto sul lato sinistro della barra dei comandi:

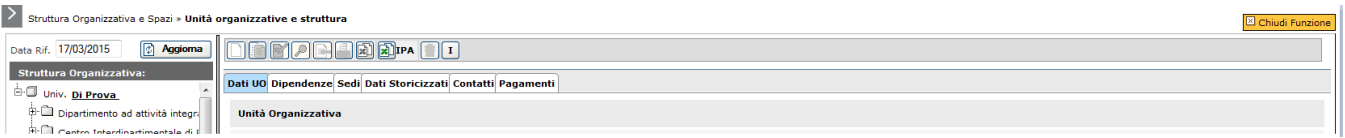

FIGURA 3

Alla pressione del pulsante, l'utente è tenuto alla compilazione di tutte le informazioni riportate in pagina e visibili nelle figure successive.

È importante sottolineare come, in U-GOV, ogni nuova unità venga automaticamente collocata all'interno della struttura organizzativa e precisamente risulti definita come dipendente dall'unità correntemente selezionata all'inizio dell'operazione di inserimento. (E' bene sottolineare come il "Tipo nodo" e il "Macro Tipo Nodo"definiscano unicamente la tipologia di identificazione dell'unità organizzativa).

**NOTA**: Si ricorda come in CSA si possa invece operare in due differenti modi: è data facoltà all'utente di riprodurre il comportamento appena illustrato utilizzando una voce di menu attivabile direttamente dalle viste oppure di inserire prima un'unità nuova e di collegarla poi ad una vista tramite apposite funzioni che gestiscono le relazioni tra UO.

I vincoli di U-GOV sono solo apparentemente più restrittivi: infatti l'obbligatoria associazione di una UO alla vista ne rende immediatamente significativa e completa la sua definizione ed esposizione e limita la dispersione di informazioni nonché possibili errori di inserimento.

Sono parte integrante della definizione di una UO i dati presenti all'interno delle sei schede: **DATI UO**, **DIPENDENZE** , **SEDI**, **DATI STORICI**, **CONTATTI**, **PAGAMENTI**.

# <span id="page-3-0"></span>**Consulta e gestisci dati UO**

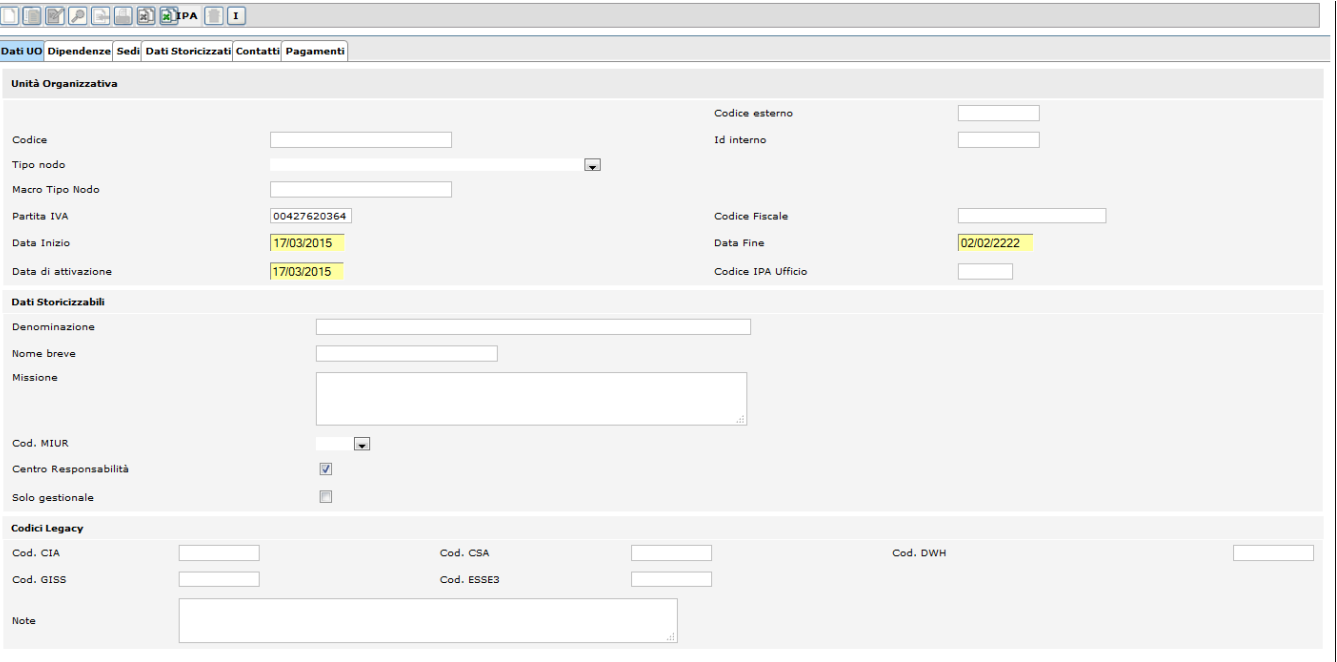

FIGURA 4

# La **SCHEDA DATI UO** mostra il dettaglio dei dati che compongono la singola unità organizzativa.

# Sono **obbligatori** i campi

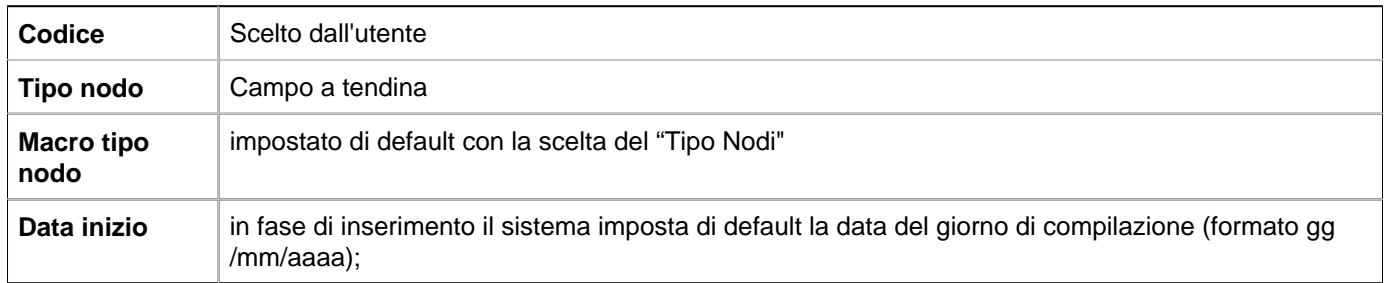

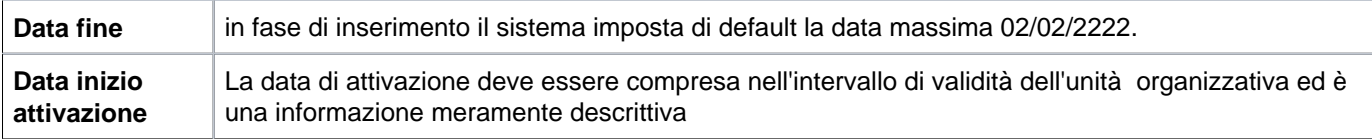

## **Al salvataggio verrà associato, come per la "Rubrica", un id interno**

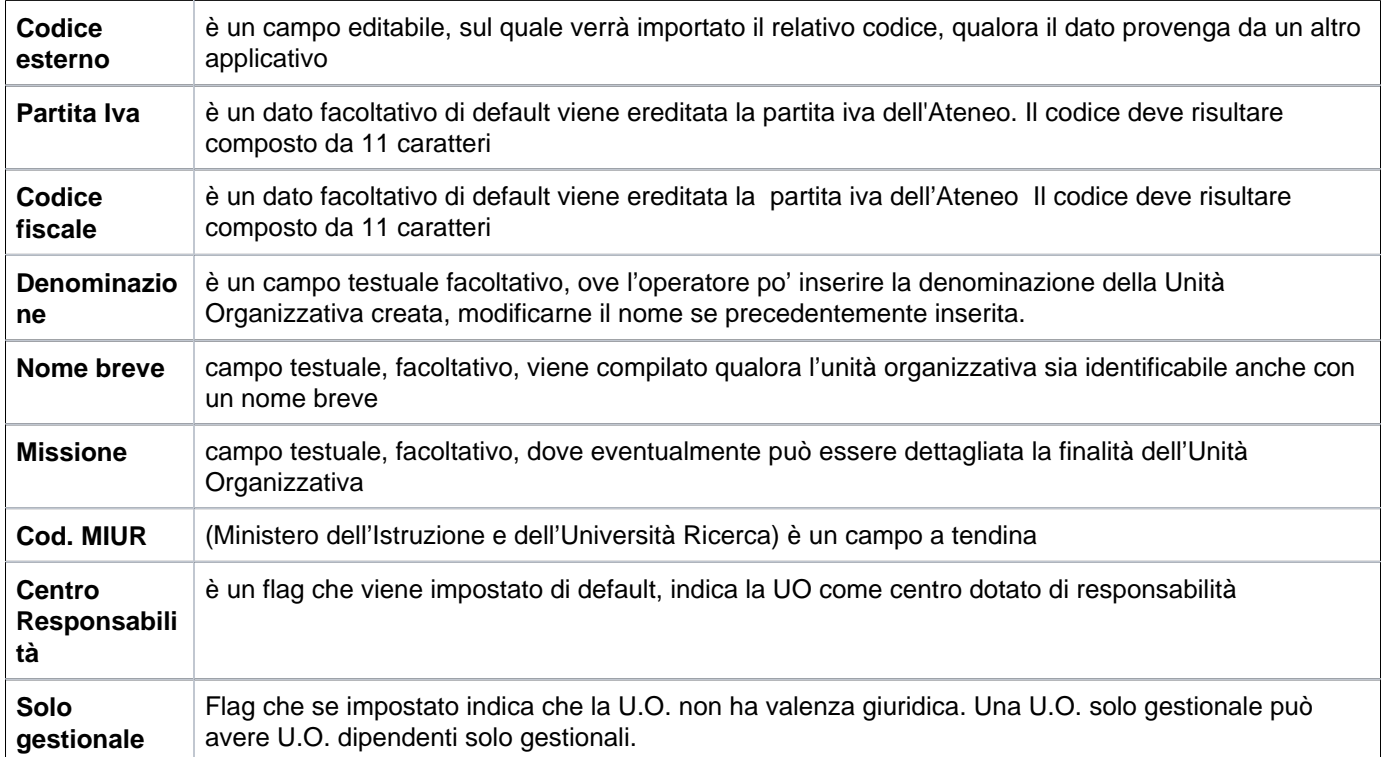

Nella lettura dei dati l'utente riscontra sempre la valorizzazione del codice CSA ed eventualmente di uno dei rimanenti quattro codici presenti a fondo pagina (riquadro "**Codici Legacy**")

Esistono diverse casistiche da illustrare: se il dato proviene da CSA allora il codice CSA coincide con il campo "Codice" presente ad inizio pagina. Se l'unità organizzativa è stata migrata da uno degli applicativi in gestione alle segreterie studenti allora, oltre al codice CSA, devono essere valorizzati uno dei campi "Cod. GISS" o "Cod. ESSE3" per dati provenienti rispettivamente da GISS o ESSE3; occorre un identico controllo per dati provenienti dalle applicazioni di contabilità, "Cod. CIA" e di Data Warehouse, "Cod. DWH".

Il meccanismo è necessario ed è volto ad identificare e collegare la medesima unità in U-GOV con il codice che la struttura possedeva nell'applicativo CINECA da cui proviene e che compare nella descrizione del campo stesso.

(In questa fase transitoria in cui la struttura organizzativa è gestita tramite U-GOV e le carriere attraverso CSA, è necessario che ogni unità organizzativa abbia un "Cod. CSA" per essere reperibile ed utilizzata all'interno dell' applicativo CSA).

All'interno della sezione "Dati storicizzabili" è presente in sola consultazione il campo "Note"

In merito ai dati relativi all'indirizzo (di tipo fiscale) è necessario specificare che il salvataggio dell'unità Organizzativa può avvenire correttamente senza la compilazione dei campi relativi all'indirizzo medesimo. Se però detti campi vengono compilati non è possibile tralasciare i c.d. campi obbligatori relativi.

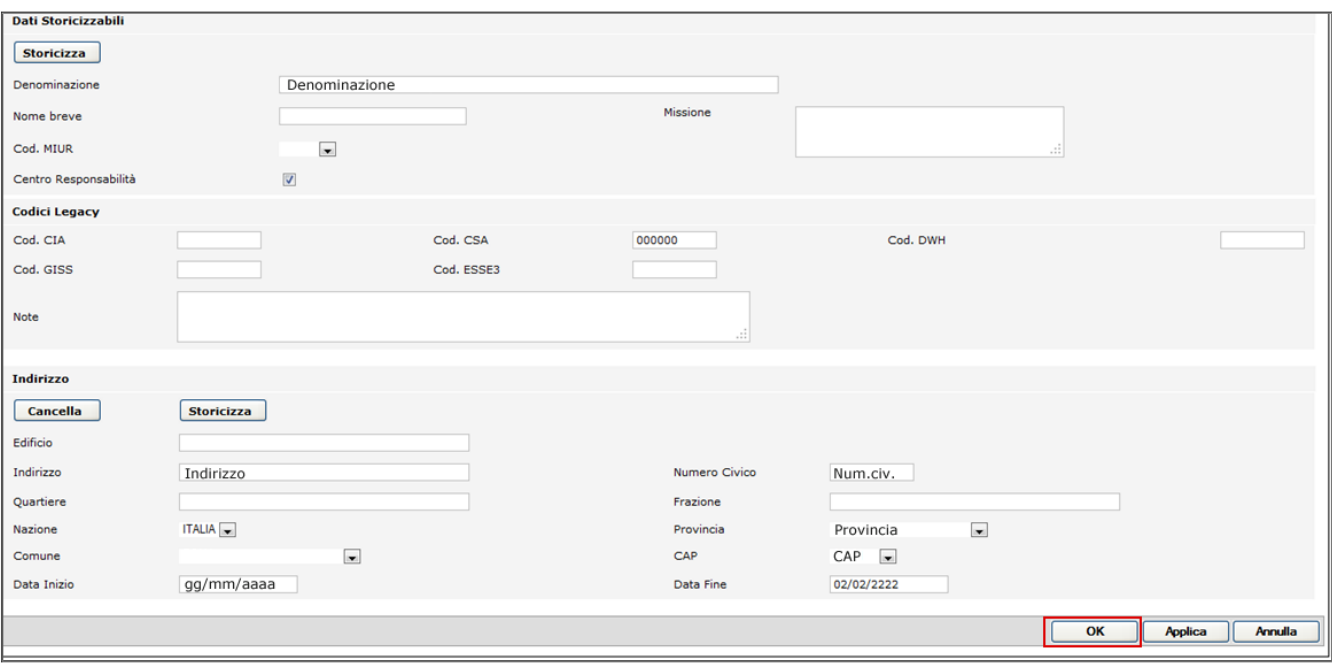

#### FIGURA 5

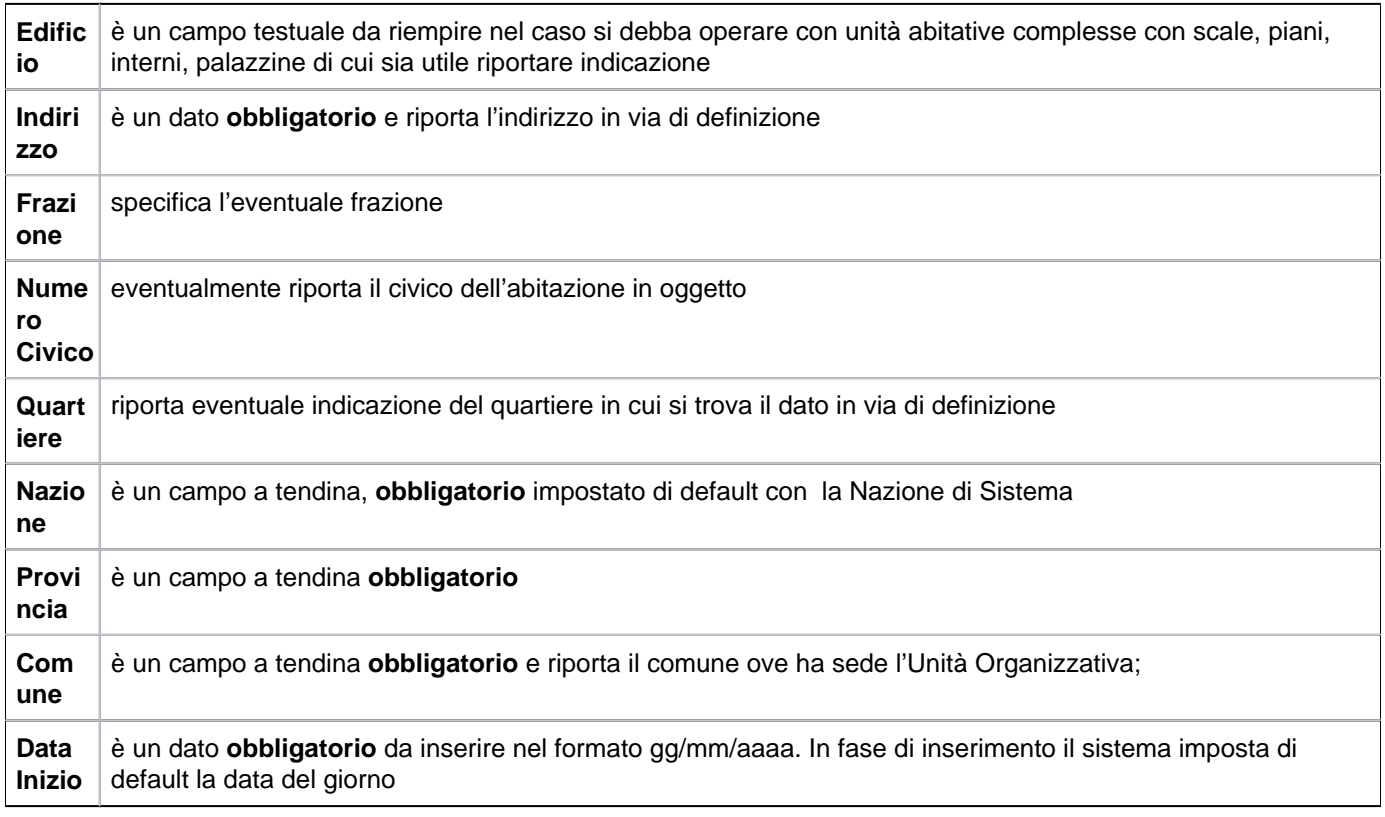

**Data fine** è un dato **obbligatorio** e rappresenta la data finale dell'intervallo di validità dell'indirizzo in esame. Il sistema definisce di default un intervallo aperto pertanto viene indicata la data "02/02/2222", identificabile dal sistema con una data infinita

A maschera compilata, è possibile premere il bottone **[OK]** per confermare l'inserimento del dato (figura 5).

Sono dati storicizzabili le descrizioni (sia la denominazione estesa che il nome breve), il codice MIUR, la missione (ovvero una casella di testo nella quale specificare note sulla causale di acquisizione/definizione dell'unità organizzativa in esame), il flag Solo gestionale ed, infine, l'indicazione dello stato di "Centro Responsabilità". Quest' ultima informazione indica se sull'UO è prevista una figura di responsabile (fondamentale nella definizione della pianta organica dell'Ateneo).

E' altresì storicizzabile l'indirizzo (di tipo fiscale) della Unità Organizzativa,premendo nella sezione "indirizzo" il tasto **[Storicizza]**. L'indirizzo (di tipo fiscale) può essere cancellato premendo il tasto **[Cancella]** presente nella sezione "indirizzo".

Si precisa, a questo proposito, che è possibile storicizzare le informazioni predette solo in fase di editing. Nella fase di "storicizzazione" (ovvero il procedimento con il quale si stabilisce il termine di validità dei dati illustrati ed immessi) si procede all'eventuale variazione di almeno una delle informazioni sopra elencate; le variazioni possono avvenire solo all'interno dell'operazione di successiva modifica di una UO.

Si ponga attenzione al fatto che la data iniziale della nuova denominazione, nome breve, cod. MIUR, missione, nonché nuovo indirizzo è posta dal sistema automaticamente coincidente con la data del giorno della compilazione.

È possibile apportare variazioni ma occorre tenere conto del fatto che non possono esistere intervalli di tempo che si sovrappongono né tantomeno intervalli tra due indirizzi privi di informazioni (buchi tra due indirizzi effettivi).

L'attività di storicizzazione comporta la chiusura automatica dell'intervallo precedentemente valido: nello specifico il sistema imposta la data finale del precedente indirizzo coincidente con la data iniziale del nuovo dato, meno un giorno.

Una data finale non impostata dall'utente con un valore specifico viene posta automaticamente coincidente con la data infinita del sistema ovvero 02/02/2222.

**N.B.** Per poter storicizzare i dati sopra specificati è necessario, ad oggi, il salvataggio della scheda attraverso il bottone **[OK]** e successivamente premere il pulsante **[Permette la modifica della UO correntemente caricata]** (si veda figura successiva)

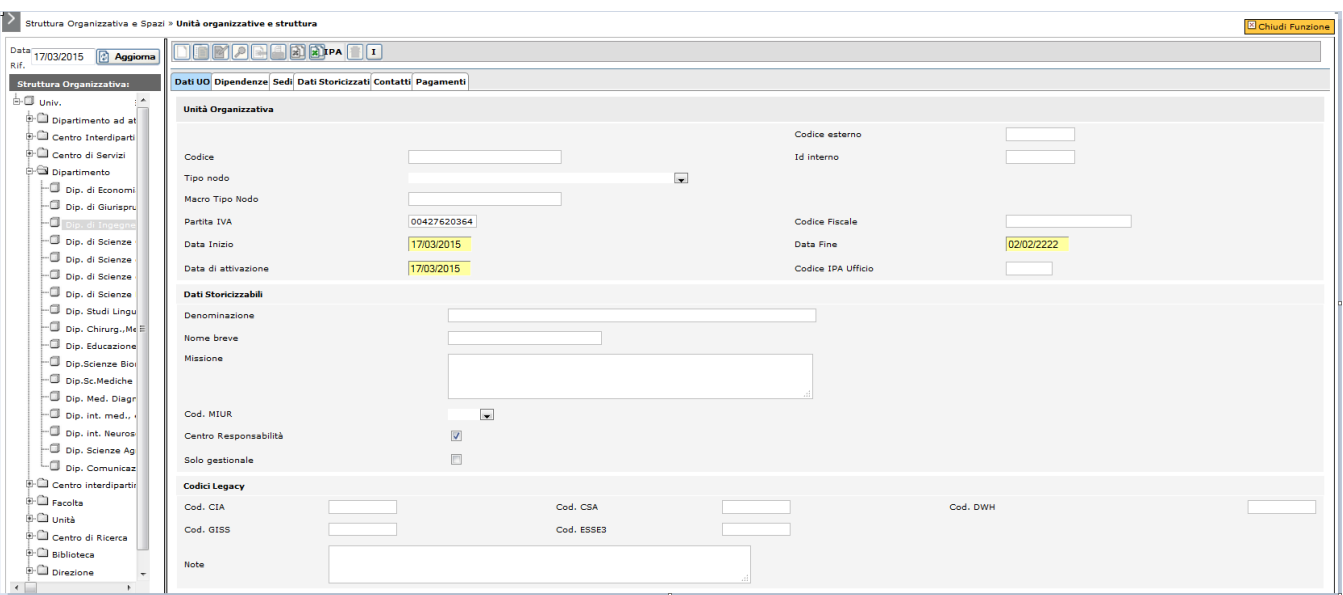

FIGURA 6

## <span id="page-7-0"></span>**Consulta e gestisci dipendenze UO**

La **SCHEDA DIPENDENZE** mostra i legami dell'unità organizzativa selezionata con la struttura gerarchicamente superiore:

## **SCHEDA DIPENDENZE**

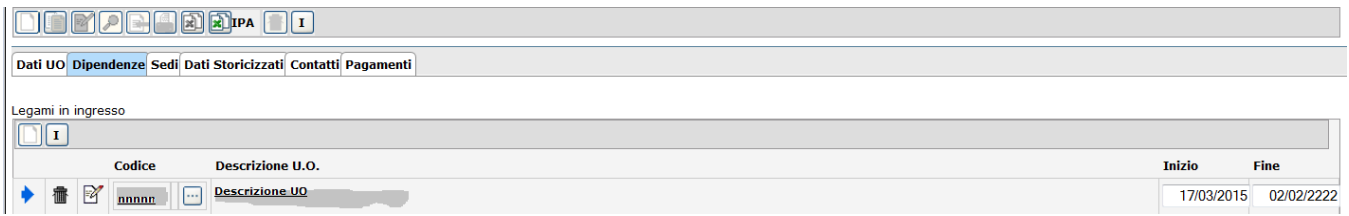

FIGURA 7

Il comportamento di default prevede che il legame della nuova UO con la struttura venga definito con la UO precedentemente selezionata all'atto dell'inserimento e con data iniziale coincidente con quella impostata come data di riferimento.

La scheda indicata è utile all'utente poiché fornisce dettagli ulteriori quali l'intervallo di validità della relazione tra la struttura selezionata ed il resto dell'Ateneo

La finestra temporale di validità è costituita da due date inizio e fine (nel formato gg/mm/aaa) e indica il periodo di tempo in cui il legame è attivo.

Non è possibile inserire una data di creazione del legame, superiore alla data di riferimento (ad esempio una unità organizzativa che abbia una data iniziale ad es. 01/01/1990 ed una data finale 02/02/2008, non può avere una dipendenza che parta dal gg 03/02/2008).

L'unità Organizzativa creata ex novo o opportunamente modificata può avere più di una dipendenza nel corso della sua esistenza: date di inizio e fine non si devono sovrapporre neanche parzialmente.

Per modificare la dipendenza impostata di default (si ricorda che è possibile modificare il tipo, il codice collegato alla descrizione U.O. e viceversa, nonché la data di inizio e fine) occorre premere il pulsante **[Permette la modifica della UO correntemente caricata]**, evidenziato in figura 7, e successivamente lo stesso pulsante posto sulla medesima riga della descrizione della dipendenza.

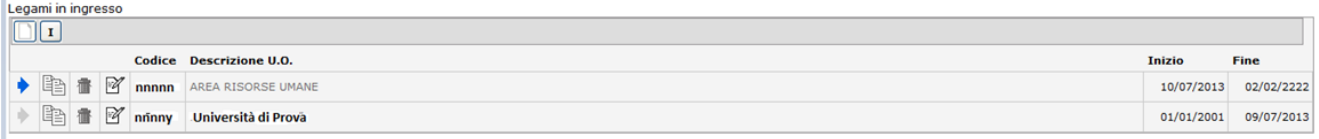

FIGURA 8

Per aggiungere una nuova dipendenza è necessario premere il pulsante **[Permette la modifica della UO correntemente caricata]**, posto in alto sul lato sinistro della barra dei comandi e successivamente il bottone **[Aggiu nge un nuovo legame tra Unità Organizzative]**.

Per copiare o cancellare il legame, è necessario premere il pulsante **[Permette la modifica della UO correntemente caricata]**, posto in alto sul lato sinistro della barra dei comandi e premere i bottoni **[Copia legame]**, in caso di copia del legame, o **[Cancella legame]**, in caso di cancellazione del legame. A maschera compilata premere il pulsante **[OK]**, posto in basso a destra.

Accanto al pulsante **[Aggiungi legame tra Unità Organizzative]** è posto il pulsante di Info operatore e consente di verificare il nominativo dell'operatore e la data di creazione e modifica dei dati. Il pulsante è attivo anche in sola consultazione.

#### <span id="page-8-0"></span>**Consulta e gestisci sedi UO**

La **Scheda sedi** (attributo dell'Unità Organizzativa) indica le sedi fisiche dell'Unità Organizzativa. Si suddivide in tre sottoschede:

Sottoscheda dati sede

Sottoscheda dipendenze sede

Sottoscheda dati storicizzati sede

È possibile abbinare sedi fisiche ad una UO direttamente durante la fase di creazione della UO stessa.

Per operare è sufficiente selezionare il pulsante di modifica **[Permette la modifica della UO correntemente caricata]** e successivamente il pulsante di inserimento **[Inserisce una sede per l'unità organizzativa ]**

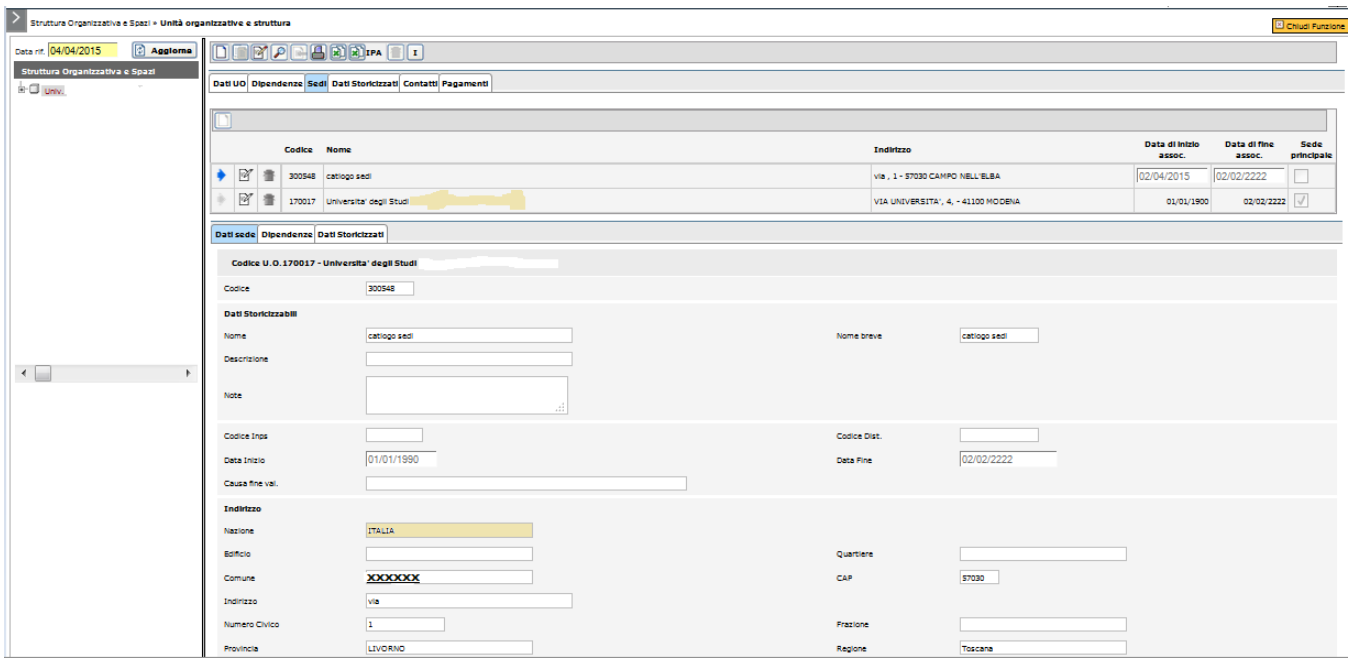

## Fig 1

Alla pressione dei pulsanti **[Permette la modifica della UO correntemente caricata]**, posto in alto sul lato sinistro della barra dei comandi e successivamente il bottone **[Inserisce una sede per l'unità organizzativa]** si aprirà

campo di inserimento valori rappresentato da un riquadro giallo e da un elenco valori [  $\Box$  |

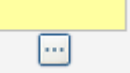

che alla pressione permette la ricerca della sede per Codice, Nome Indirizzo, Comune (le sedi saranno state caricate opportunamente tramite la funzione "Catalogo sedi")

Al termine premere come di consueto i pulsanti

Ok, Applica, Annulla.

#### Campi della sottoscheda Sede

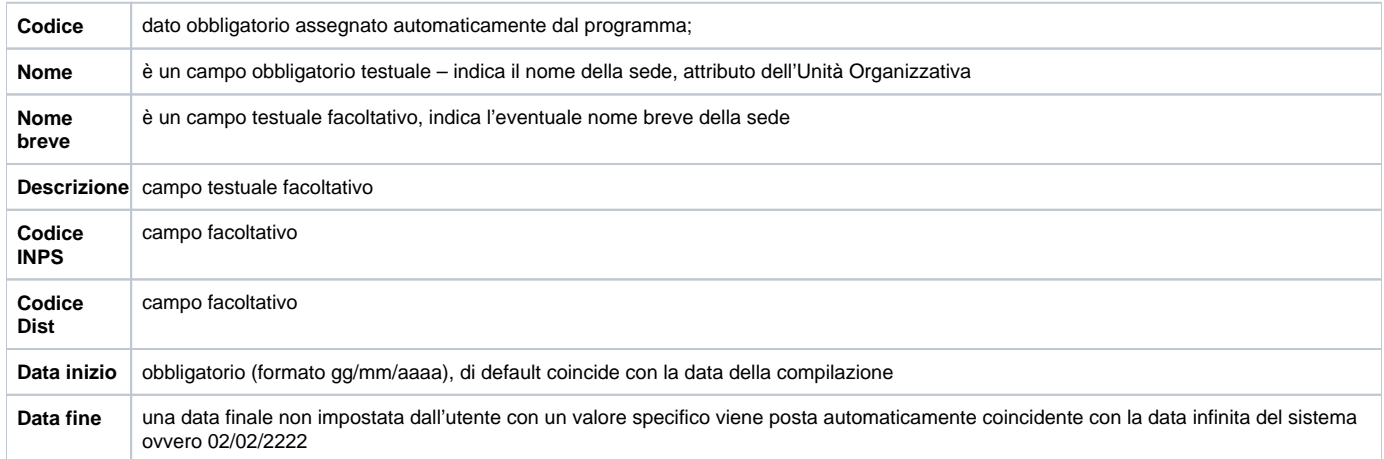

Al termine della compilazione premere il consueto tasto **[OK].**

#### **Consulta e gestisci dipendenza sede**

Seppur in fase di inserimento di una UO, attraverso la gestione delle unità organizzative è già possibile consultare legami tra le varie sedi attraverso la seconda sotto scheda **"Dipendenze",** specifica della sede stessa esaminata.

Ogni sede viene di default posta in relazione con l'Ateneo ma può legarsi con una sede differente (tramite la funzione "Struttura delle Sedi).

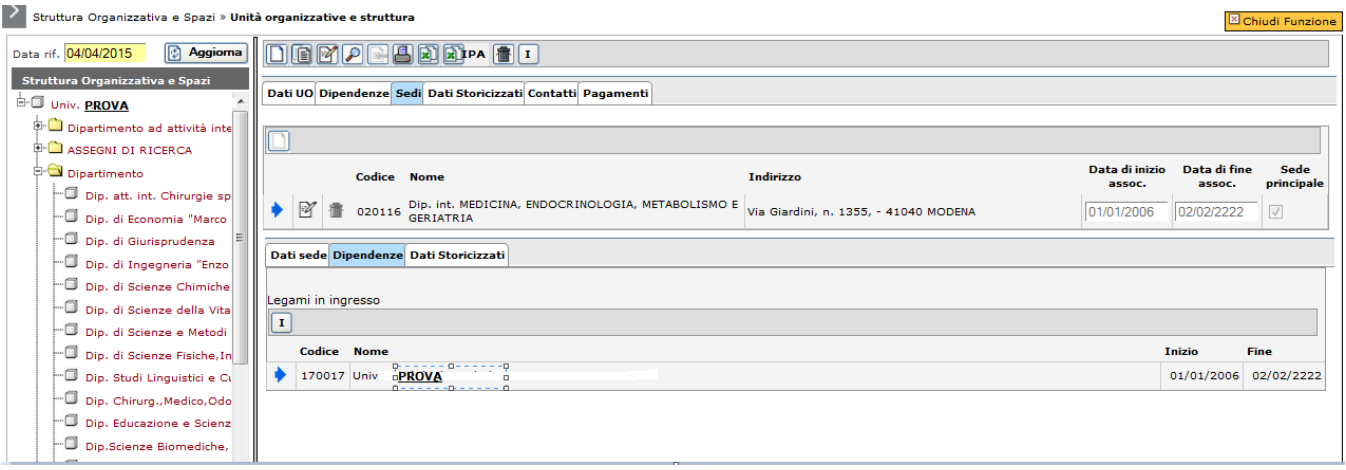

#### Fig 2

**N.B**. Si ribadisce come le relazioni tra le sedi costituiscano una vista differente rispetto a quella della struttura organizzativa. Si può generare una gerarchia differente rispetto all'impostazione standard applicata da U-GOV in base alla quale la sede afferisce direttamente all'Ateneo tuttavia non si confonda la vista delle unità organizzative con quella delle sedi fisiche nonostante l'interazione stretta tra i dati trattati.

1

Alla pressione del pulsante è possibile evidenziare ua serie di informazioni.

Il legame gerarchico di sede; l'utente che l'ha creato (gg/mm/aaaa e l'orario hh:mm:ss); l'utente che lo ha modificato (gg/mm/aaaa e l'orario hh:mm:ss)

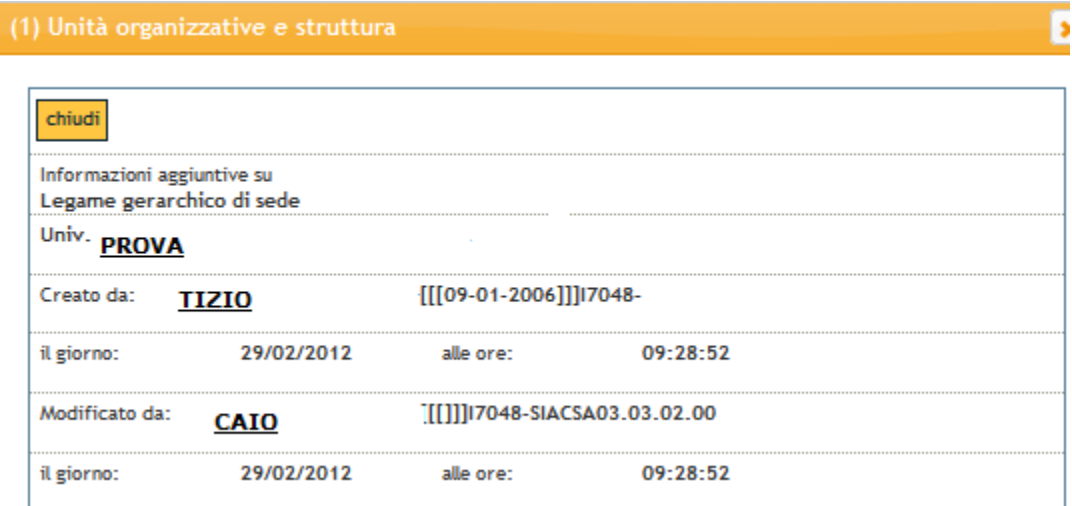

Fig 3

#### **Consulta dati storicizzati sede**

Per consultare i dati storicizzati della sede si rimanda alla funzione "Catalogo delle sedi"

<span id="page-11-0"></span>**Consulta e gestisci contatti**

La **SCHEDA CONTATTI** permette di memorizzare altre informazioni di servizio quali telefoni, fax, pagine web dell' UO, ecc…

Il meccanismo di inserimento è identico a quello finora illustrato ovvero occorre premere il pulsante di modifica posto in alto sul lato sinistro della barra dei comandi e successivamente premere il pulsante di inserimento di un nuovo contatto.

## **SCHEDA CONTATTI**

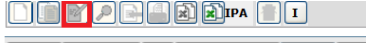

Dati UO Dipendenze Sedi Dati Storicizzati Contatti Pagamenti

 $\overline{\square}$ 

FIGURA 9

# Illustrazione campi dell'immagine 9

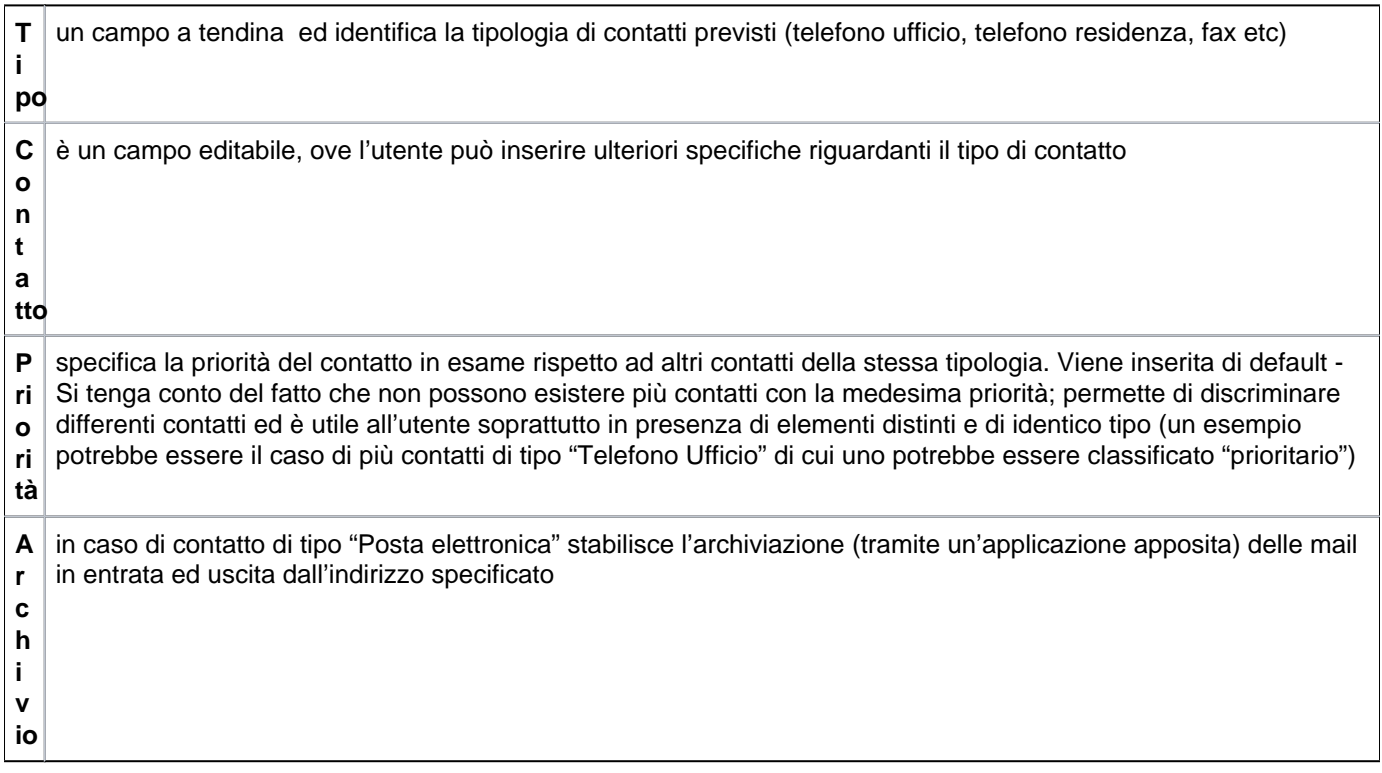

Per aggiungere un contatto premere il tasto **[Nuovo contatto]**; per copiare cancellare o modificare un legame è necessario premere i tasti posti a inizio di ciascuna riga del contatto interessato, come illustrato in figura 10.

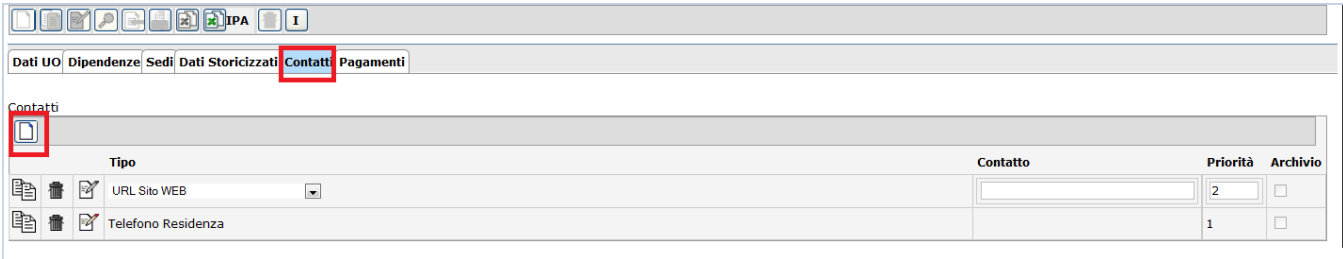

FIGURA 10

A maschera compilata, premere il pulsante **[OK]**.

<span id="page-13-0"></span>**Consulta e gestisci pagamenti**

La **SCHEDA PAGAMENTI** permette infine l'inserimento di coordinate di pagamento.

Il meccanismo di inserimento è identico a quello finora illustrato ovvero occorre premere il pulsante di modifica, posto in alto sul lato sinistro della barra dei comandi, e successivamente premere il pulsante di inserimento di un nuovo pagamento (figura 11)

**SCHEDA PAGAMENTI**

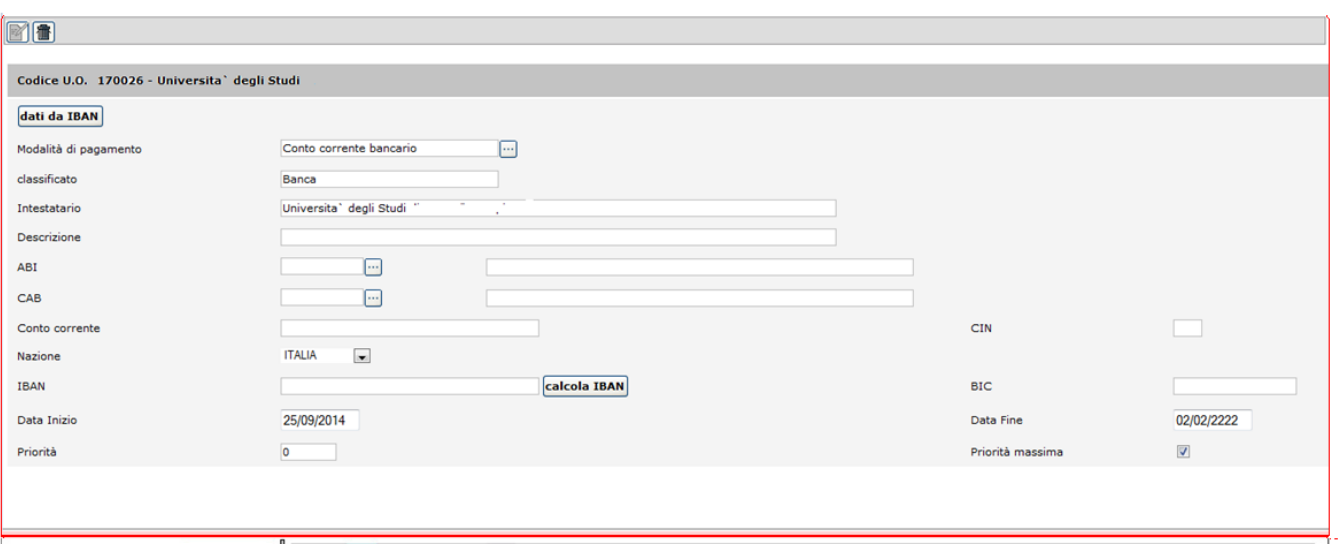

FIGURA 11

I campi che compongono il pannello pagamenti sono i seguenti

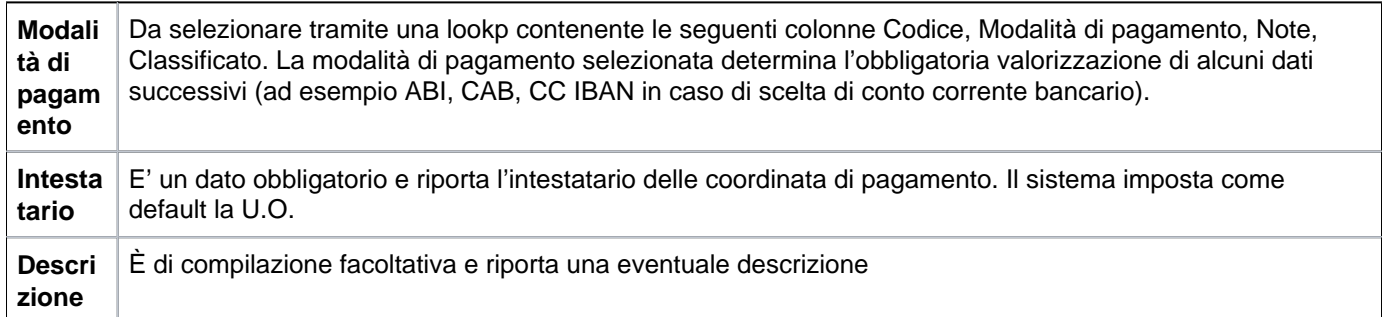

A secondo delle modalità di pagamento scelta alcuni dati sono obbligatori.

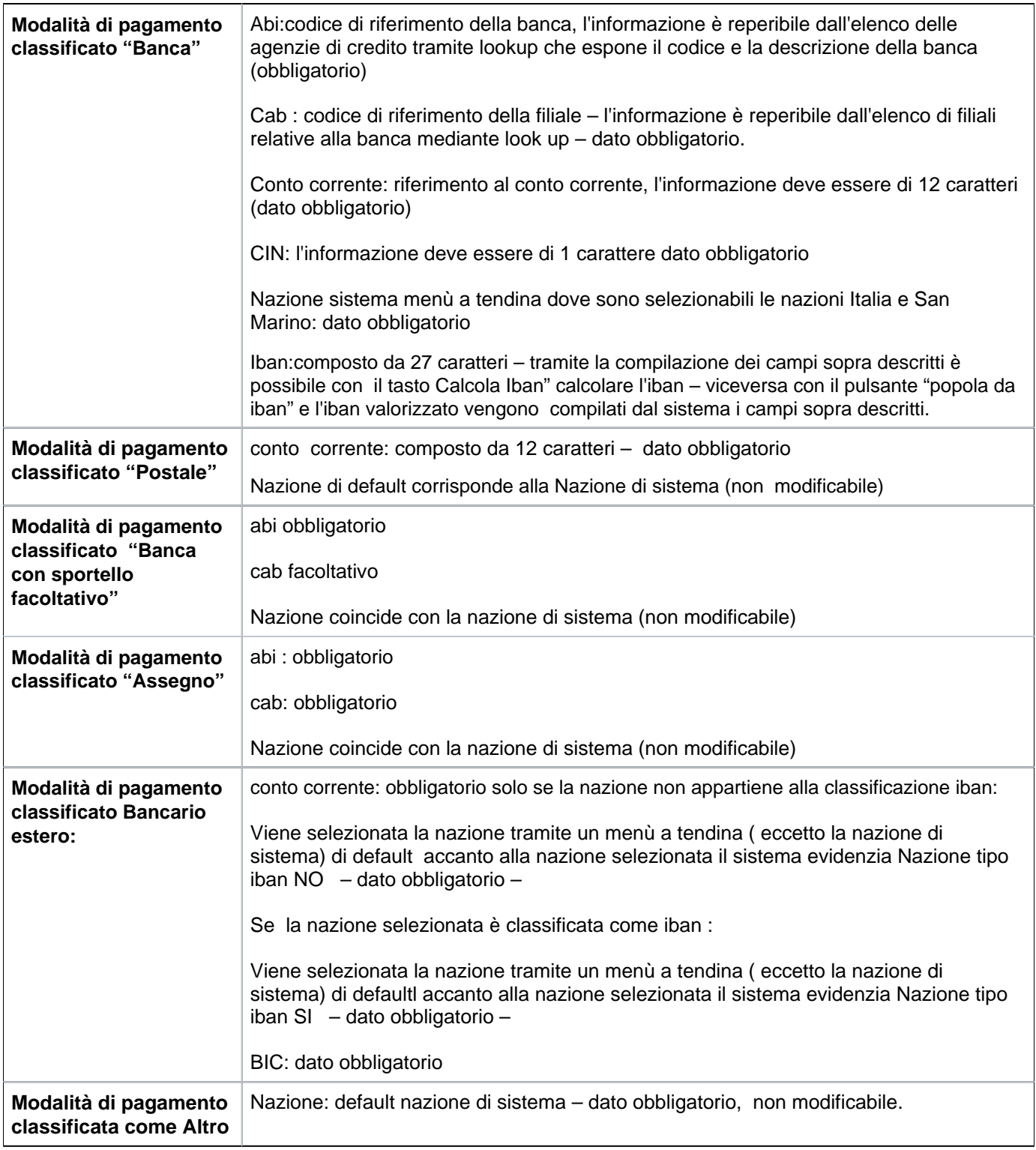

- Nella struttura Organizzativa per le modalità di pagamento sono state apportate le seguenti modifiche:

1) I campi "**Data inizio**" e "**Data fine**" sono editabili;

2) Nella griglia delle modalità di pagamento non è più presente il campo "Default", sostituito dal campo "**Priorità massima**", attivo sulla coordinata con valore di priorità più basso;

3) Nella griglia è stato aggiunto il campo "**Valido**" che risulta contrassegnato se la coordinata di pagamento è attiva alla sysdate.

Per cancellare o modificare un pagamento, è necessario premere il pulsante di modifica posto in alto sul lato sinistro della barra dei comandi e premere il bottone di cancellazione per cancellare o di modifica in caso di modifica del pagamento.

A maschera compilata, premere il pulsante **[OK]**.

**N.B.** A secondo del pagamento o dei pagamenti selezionati il sistema pone la compilazione obbligatoria o meno dei campi precedentemente descritti. Se richiesti e non compilati, all'utente sarà inibito il salvataggio della maschera, poiché il sistema andrà in errore e segnalerà la compilazione dei campi obbligatoria come condizione inderogabile

**N.B.** E' importante ricordare che il sistema è predisposto per accettare più di una coordinata di pagamento per la stessa UO.

L'informazione determinante ai fini dell'introduzione di differenti modalità di pagamento è un flag come sopra illustrato e relativo all'indicazione di coordinata di default (campo "Default").

In testata è stato inserito un nuovo bottone denominato "IPA" (fig 1,4,6) che permette di produrre un report in formato xls contentenente i I dati Indice PA relativi alle Unità organizzative valide alla data odierna. Tale report, oltre al codice ufficio Indice PA, mostrerà il codice, la denominazione, l'ID interno e la tipologia dell'Unità Organizzativa.